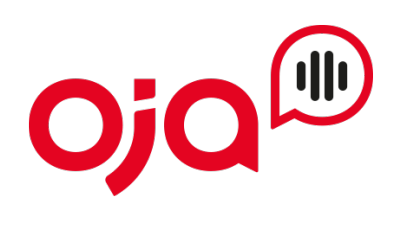

## **PhoneSuite CTI Client Installation**

## **Installation**

Entpacken Sie das Setup-ZIP-Archiv und starten Sie anschließend die setup.exe.

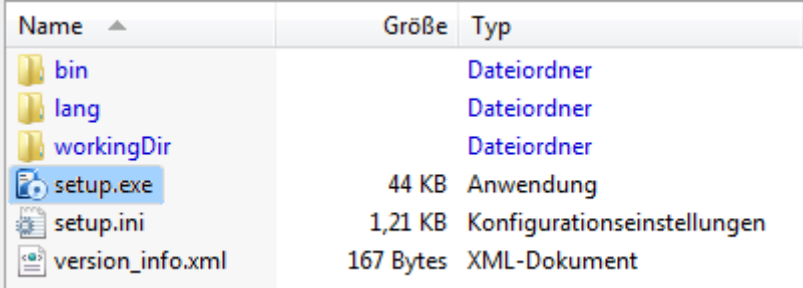

Im Setup-Startdialog klicken Sie auf [Weiter >]. Im folgenden Dialog ist die Lizenz-Vereinbarung zu bestätigen.

Setup Dialog "Programmverzeichnis"

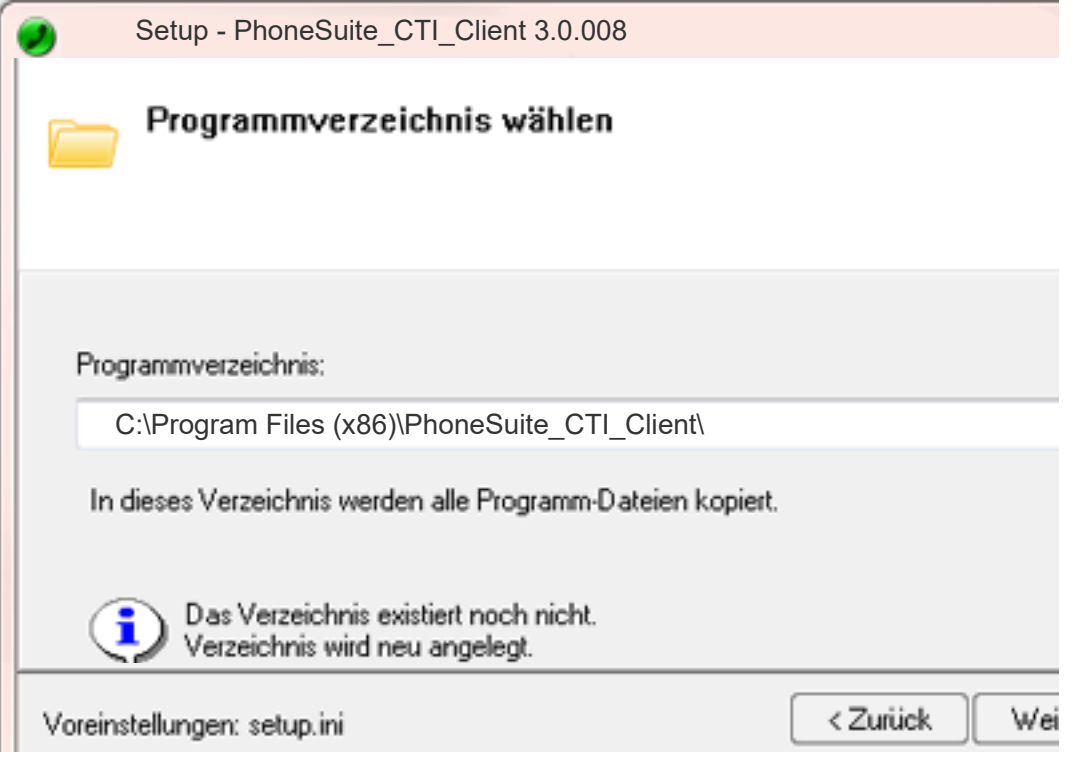

Es sollte möglichst das vorgeschlagene Programmverzeichnis verwendet werden.

Setup Dialog "User"

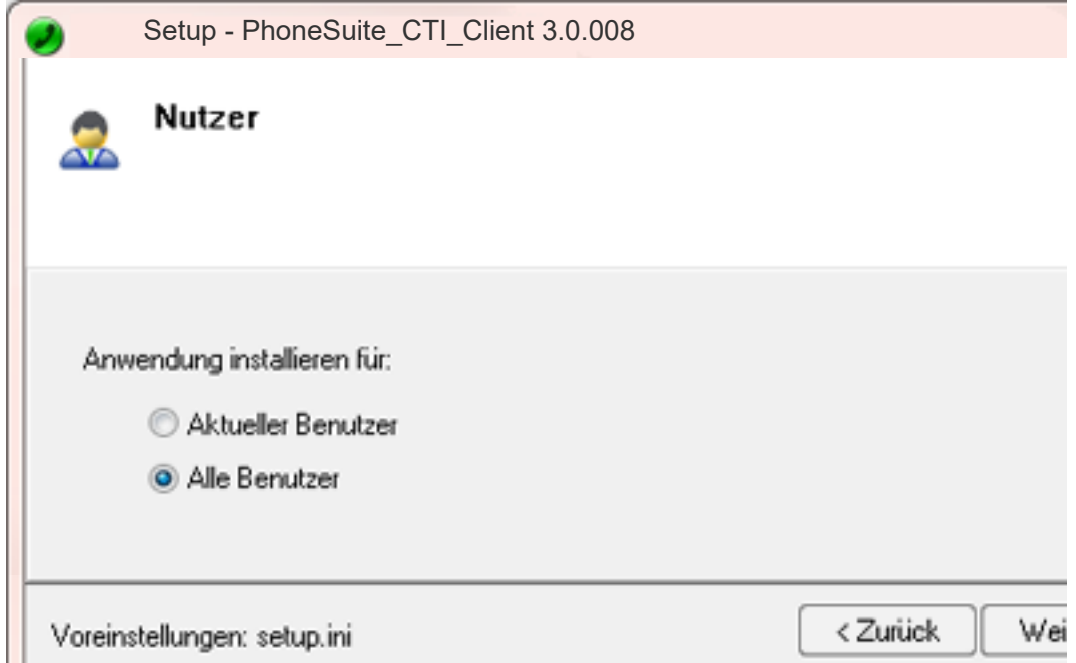

Hier legen Sie fest, ob die Anwendung nur für den aktuellen Nutzer installiert werden soll oder für alle Nutzer. Dies hat auch Einfluss, ob später die Programmverknüpfungen im Autostart und Desktop für den aktuellen Nutzer oder Alle angelegt werden.

Setup Dialog "Arbeitsverzeichnis / Konfigurationsverzeichnis"

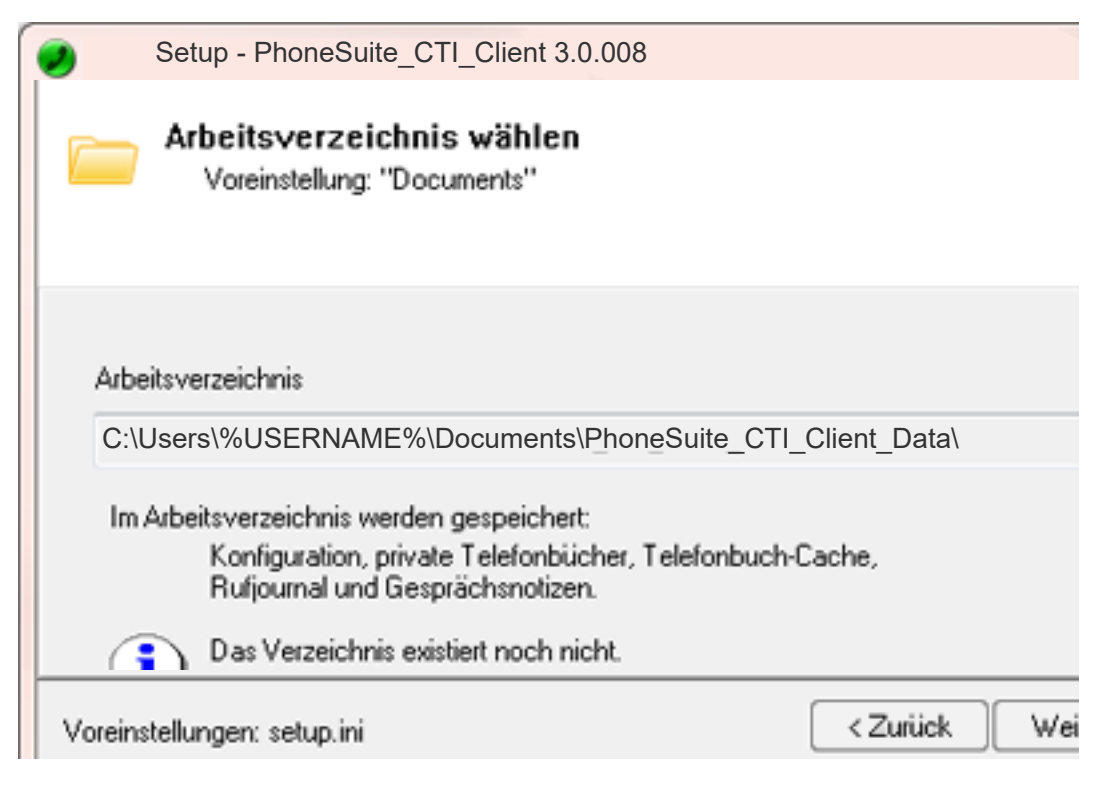

Die Grundeinstellung ist "%EIGENE\_DATEIEN%\PhoneSuite\_CTI\_Client\_Data". Alternativ kann das Arbeitsverzeichnis auch unter "Anwendungsdaten" oder einem persönlichen Netzlaufwerk erstellt werden.

Hinweise: Jeder Nutzer benötigt sein eigenes Arbeitsverzeichnis. Ein Arbeitsverzeichnis darf nicht von mehreren Nutzern gleichzeitig verwenden werden.

Setup Dialog "Lizenz"

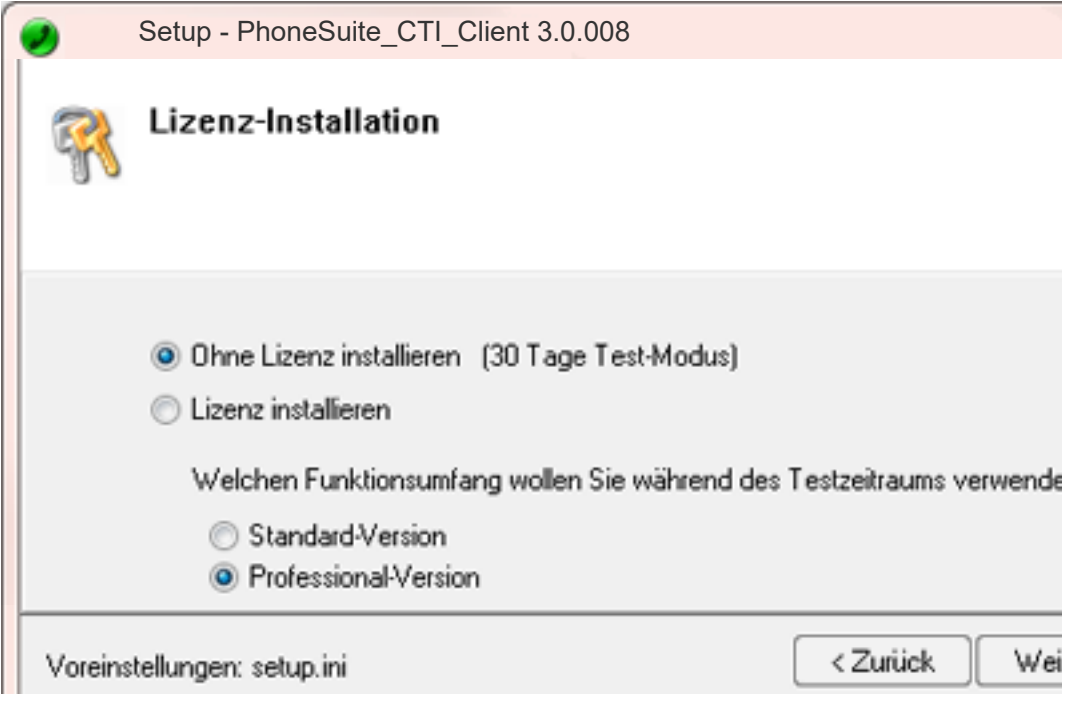

Wenn Sie bereits einen Lizenzschlüssel haben, können Sie diesen hier eingeben. Alternativ installieren Sie "Ohne Lizenz" mit 30 Tage Testzeitraum.

Setup Dialog "Komponenten"

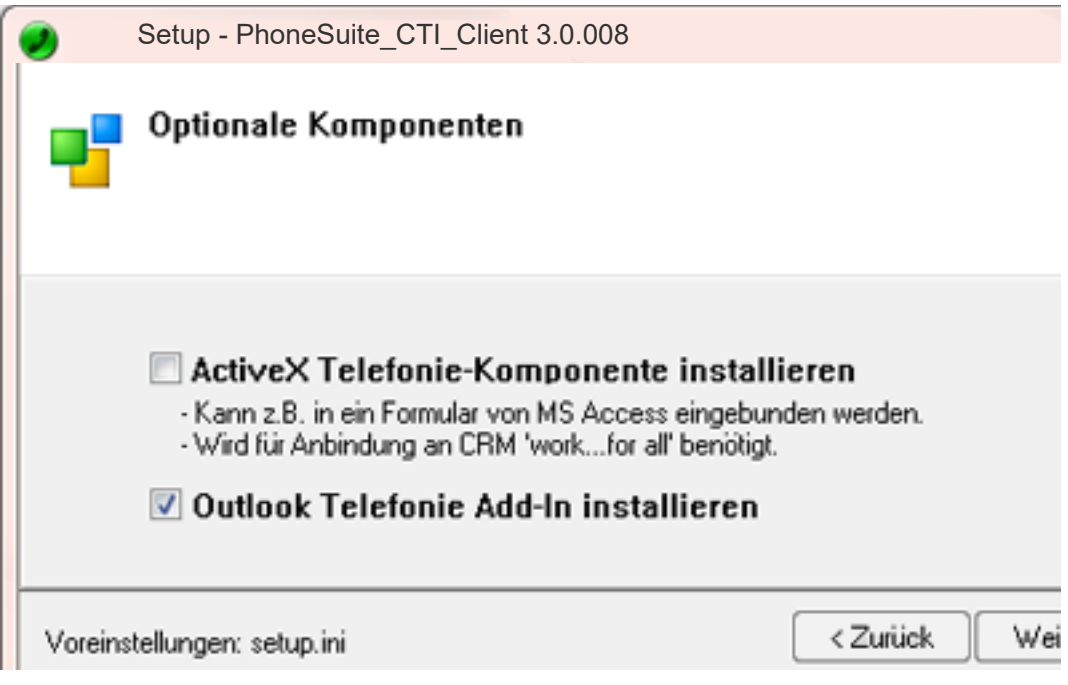

Die "ActiveX Telefonie-Komponente" ist nur für spezielle Anwendungsfälle notwendig.

Das "Outlook-Addin" erstellt einen speziellen Wähl-Button im Outlook, um einfach aus E-Mails oder Kontakten anzurufen.

Der "CTI Client TAPI-Connector" stellt im System ein TAPI-Gerät bereit, das optional in anderen TAPI-Anwendungen eingebunden werden kann.

Setup - PhoneSuite\_CTI\_Client 3.0.008 Programm-Verknüpfungen न √ Programme Desktop Autostart Minimierte Anwendung im Tray anzeigen

Setup Dialog "Verknüpfungen"

Hinweis: Der System-Tray ist der rechte Bereich der Windows-Tastleiste.

Mit [Fertigstellen] wird die Installation ausgeführt.

## **TAPI-Gerät konfigurieren**

## TAPI-Gerät auswählen

Wählen Sie im CTI Client Optionen > PhoneDialog (TAPI-Gerät)...

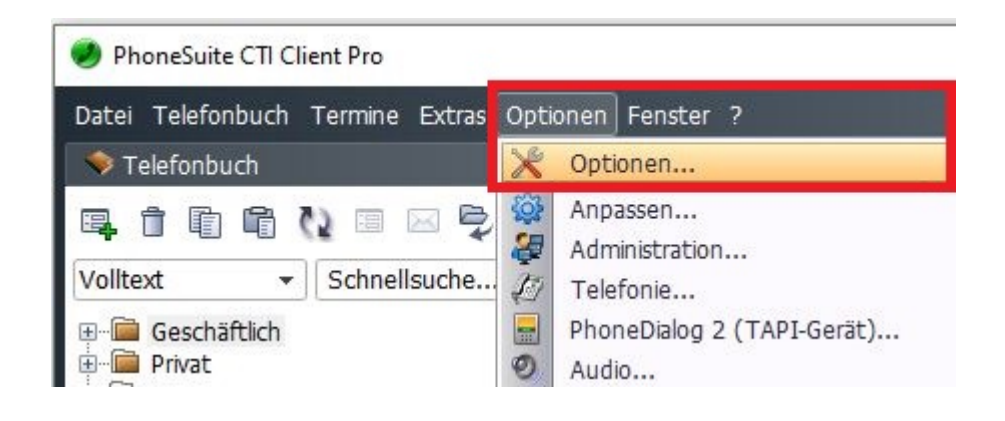

...und anschließend auf Neuen PhoneDialog erstellen.

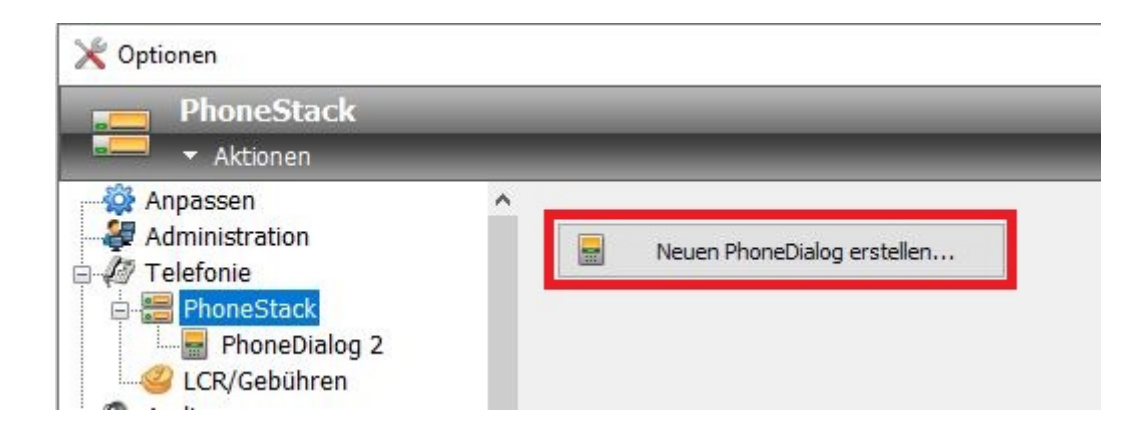

Wählen Sie snom Phones aus wenn sie bereits ein Snom Telefon haben und den CTI Client als TAPI Client verbinden möchten. Klicken Sie auf Geräte- Konfiguration und gehen wie folgt vor:

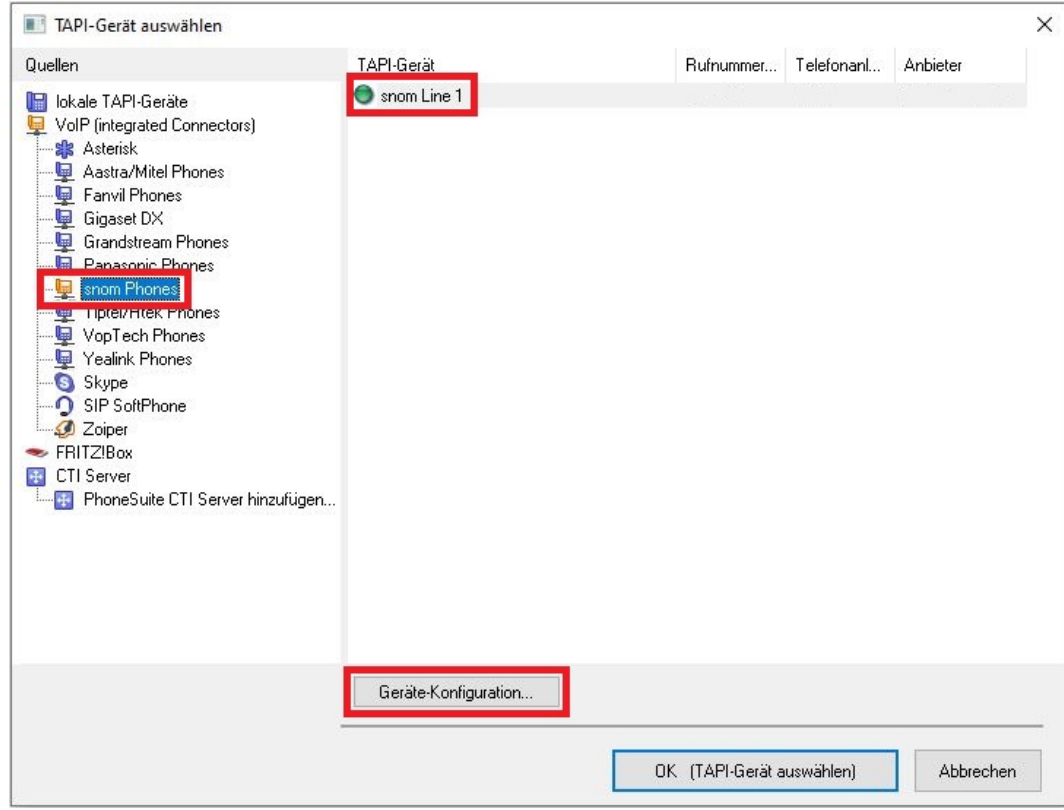

Für den nächsten Schritt benötigen Sie die IP Adresse vom Telefon um es mit der Software verbinden zu können.

Gehen Sie wie folgt vor:

- Drücken Sie die "Settings"-Taste **im ins Optionenmenü zu gelangen (Symbol kann auch ein**) Zahnrad sein).

- Wählen Sie mit Hilfe der Navigationstasten unter Punkt 3 "Wartung" aus.

**-** Wählen Sie unter Punkt 1 "Systeminfo" aus, dann wird Ihnen die IP-Adresse und MAC-Adresse des Telefons angezeigt.

Geben Sie nun die eben herausgefundene IP Adresse ein (zb.: 192.168.1.10 in unserem Fall) und drücken anschließend auf Test. Die Software versucht nun das Telefon zu finden und bestätigt einen erfolgreichen Versucht mit OK.

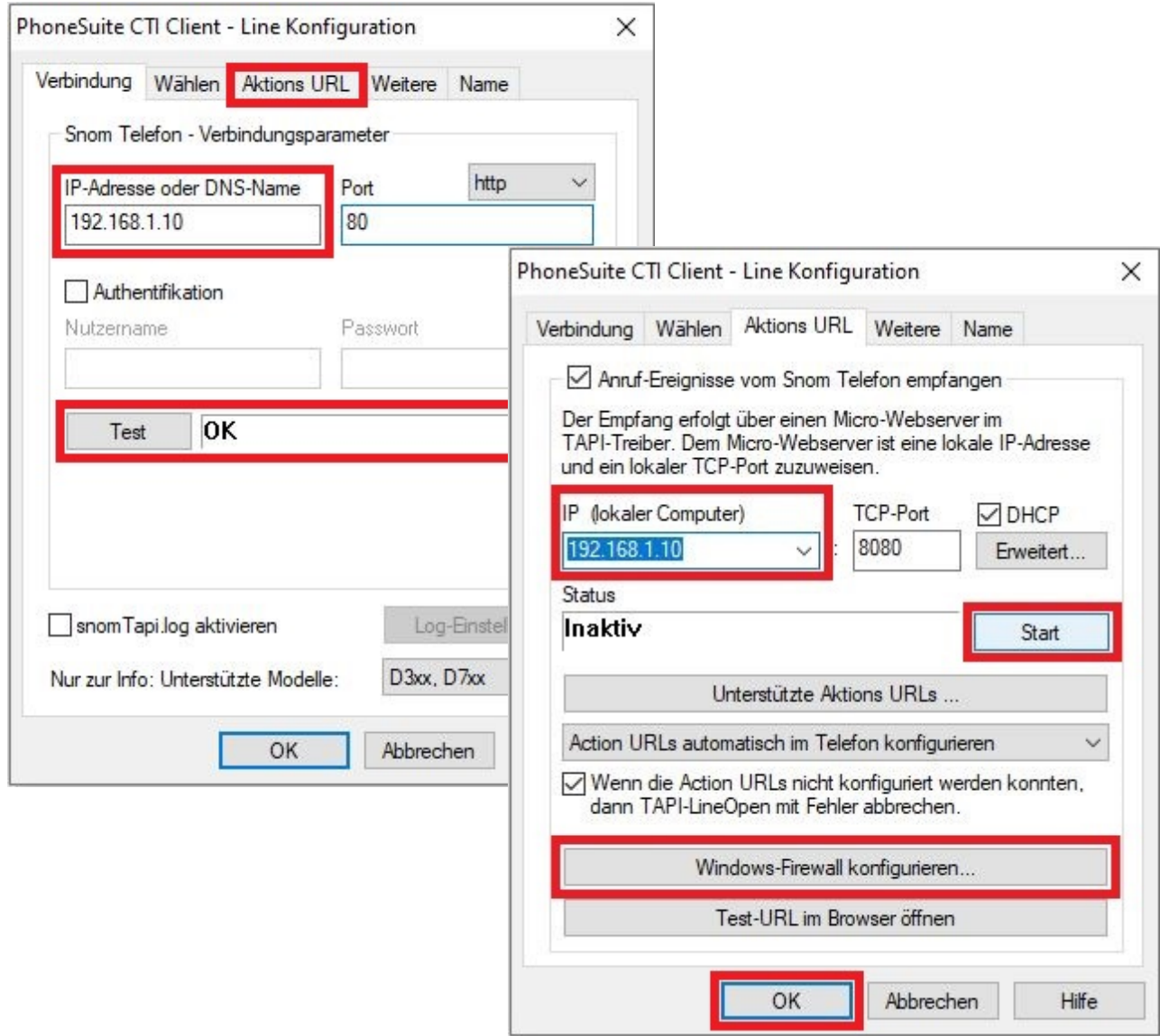

Im Reiter Aktions URL klicken Sie zuerst auf "Windows-Firewall konfigurieren..." danach auf "Start" um Ihr Telefon mit der Software zu verbinden. Bestätigen Sie 2x mit OK wenn der Status auf "Aktiv" steht.

Sie werden nun über die Wähleinstellungen gefragt.

Wenn sich Ihr Telefon innerhalb einer PBX (virtuellen Telefonanlage) befindet lassen Sie die Amtskennziffer bestehen. Sollten Sie einen Oja! Einzelaccount haben deaktivieren Sie das Häkchen vor der Amtskennziffer.

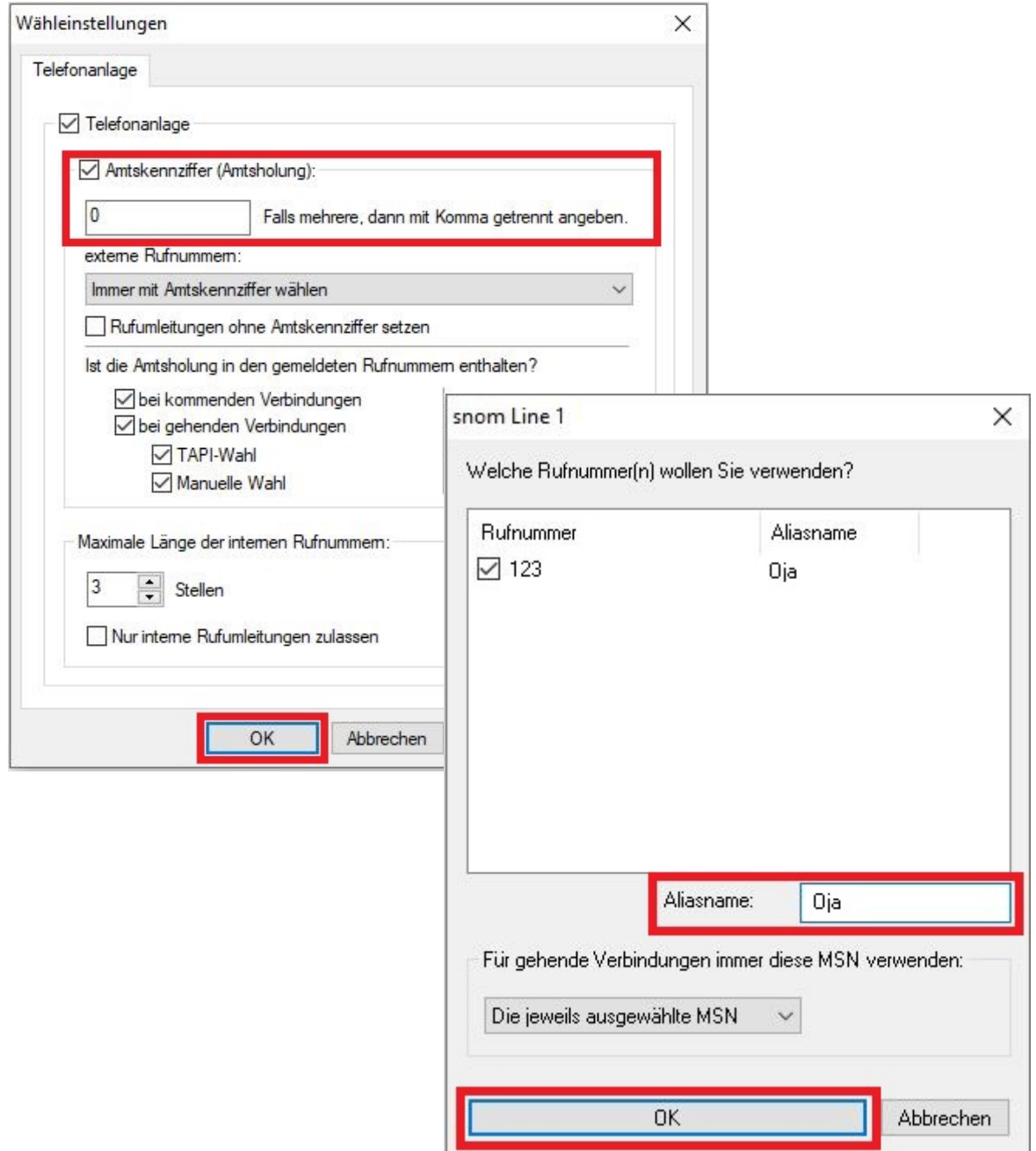

Abschließend werden Sie gefragt ob sie die Rufnummer benennen möchten. Tippen Sie unter Aliasname "Oja ein. Bestätigen Sie 2x mit OK um in die Hauptübersicht zurückzugelangen.

Herzlichen Glückwunsch, Sie haben nun Tapi for Snom erfolgreich eingerichtet !

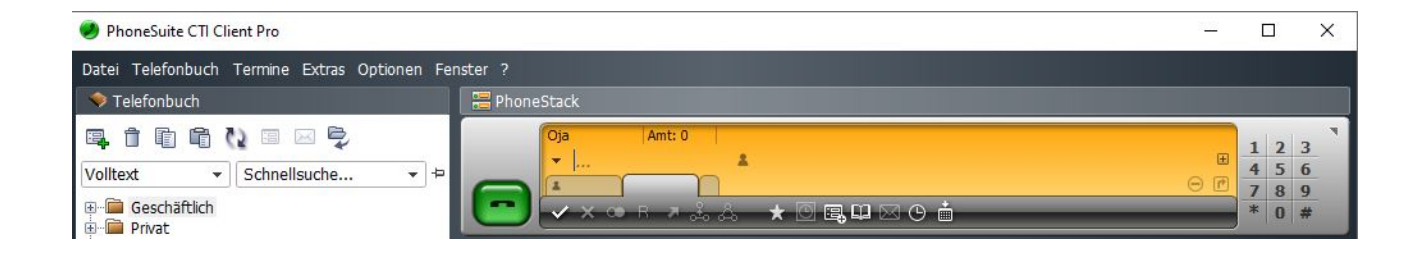